# 心理学院实验室预约流程(试行)

2014 年 5 月 10 日

#### **一、 IE 登录"心理学院公共资源管理平台",激活账号:**

- A. 网址:<http://219.143.237.178:8080/ClientWeb/xcus/bsd-xl/Default.aspx>
- B. 登录的用户名(1)为"学号/工作证号", 密码<sup>(2)</sup>为"一卡通查询密码"。(一台 机器只能同时登陆一个账号)
- C. 使用前请认真阅读《预约规则》、《实验室文明使用守则》 (3)
- D. 可以通过"实验室介绍"了解各实验室的配置条件,找到满足需要的实验室。

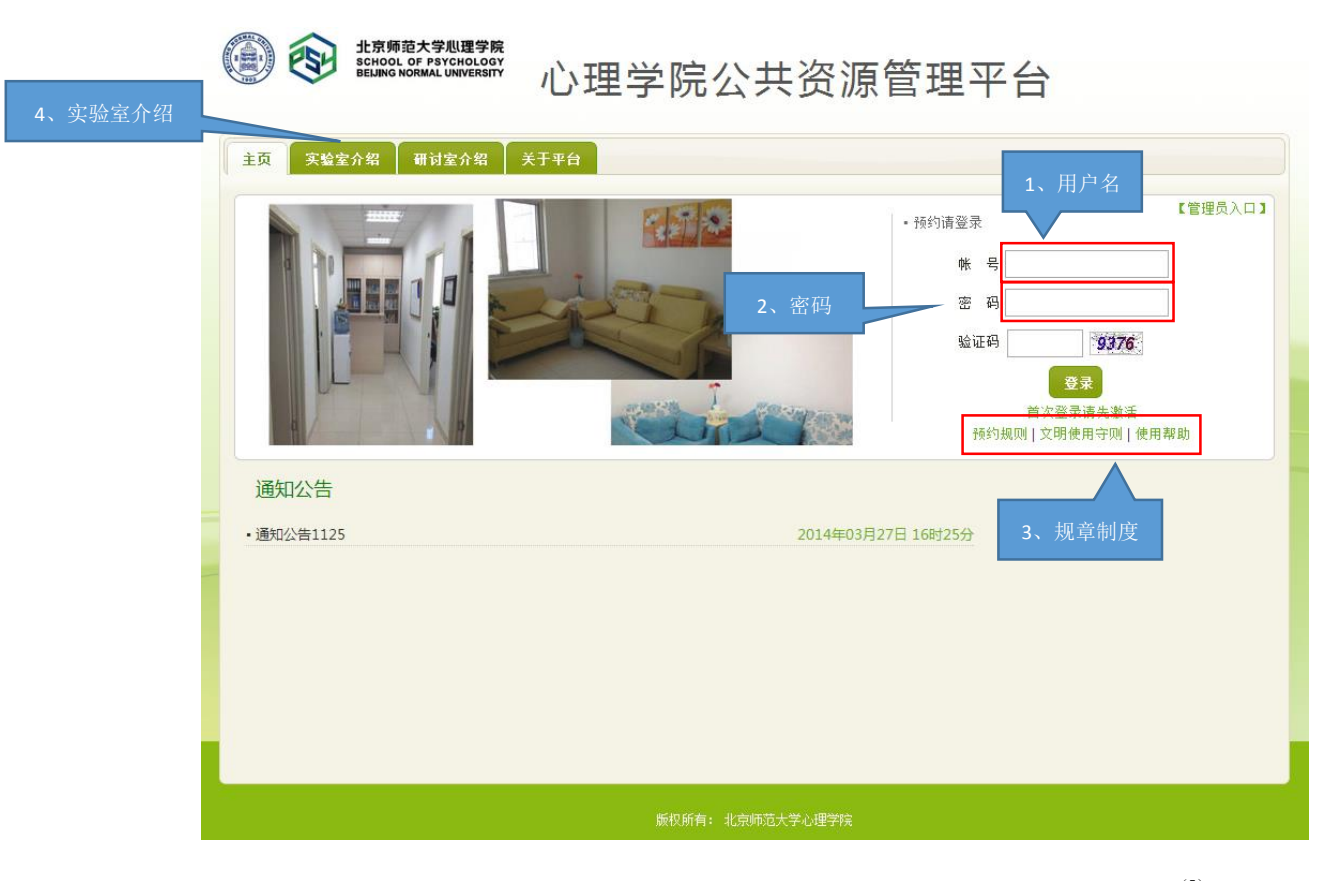

E. 新用户首次登陆时,需要激活。请在激活界面填写自己的手机号和邮箱<sup>(5)</sup>。

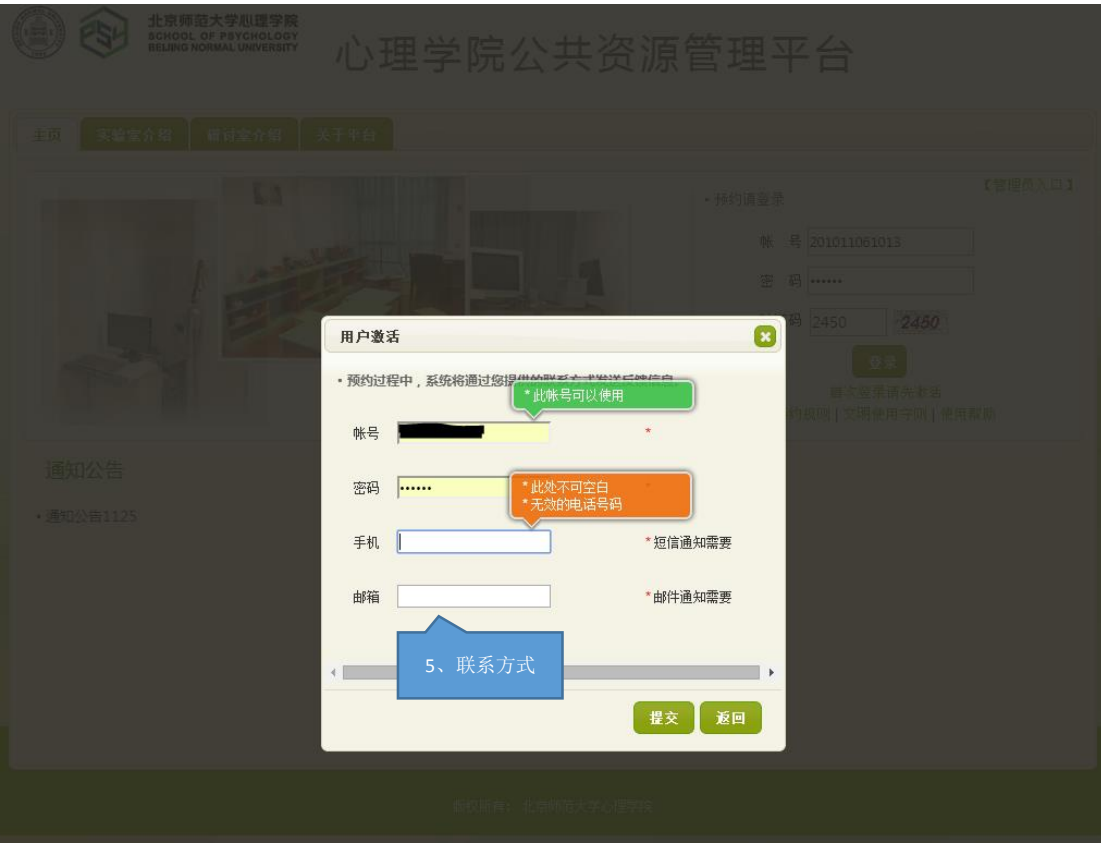

F. 进入主页,开始准备实验室预约。"实验室预约"和"用户中心"最为常用。

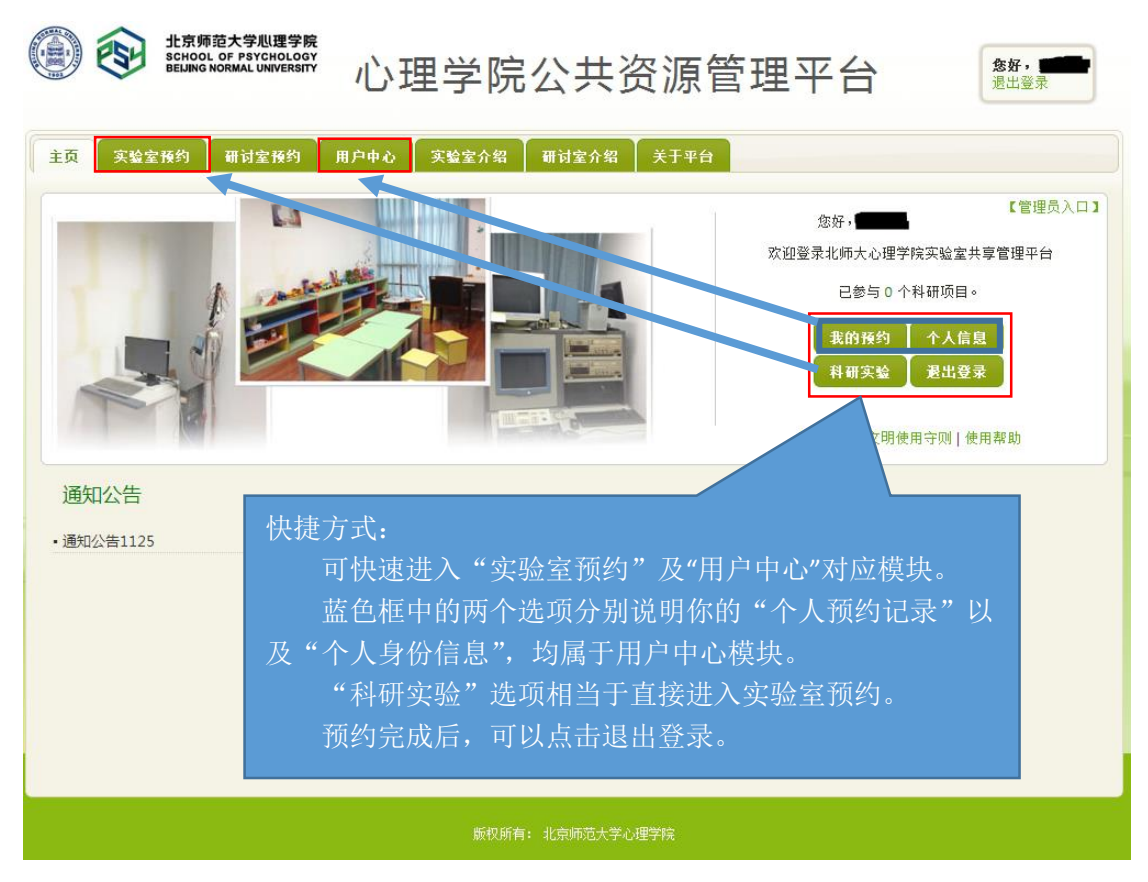

### **二、 进入"实验室预约"界面,申请加入实验项目:**

说明:按照实验室使用规定,所有学生预申请使用实验室,都需要经过指导教师同意, 并在预约系统中申请加入指导教师所设立的实验项目(即包括科研项目、也包括教学项目)。

指导教师通过自己的账号将你加入项目或者审核通过了你的申请之后,你才有资格以所 申请实验项目的名义提交实验室预约申请。

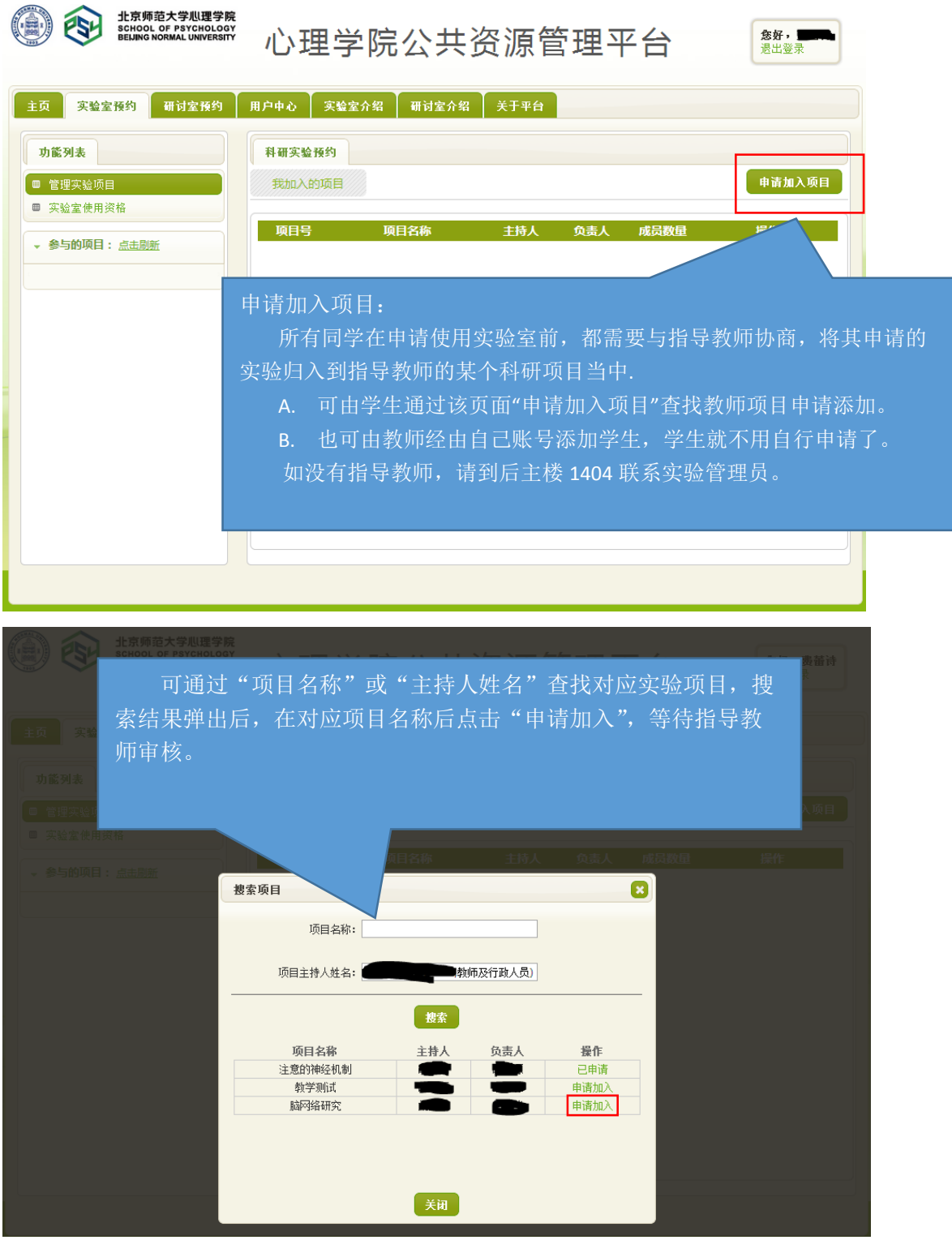

#### **三、 进入"实验室预约"界面,申请实验室使用资格:**

**AN ALLI SESSION SE PECCHINE SERVICE** 

说明:按照实验室使用规定,所有学生预申请使用实验室,都需证明自己经过专业训 练,具有使用所申请实验室仪器设备的技能。因此,在申请使用实验室之前,需通过系统 向实验室管理教师提出申请,证明自己的实验操作能力。申请一旦通过,终身有效,无需 再次申请。

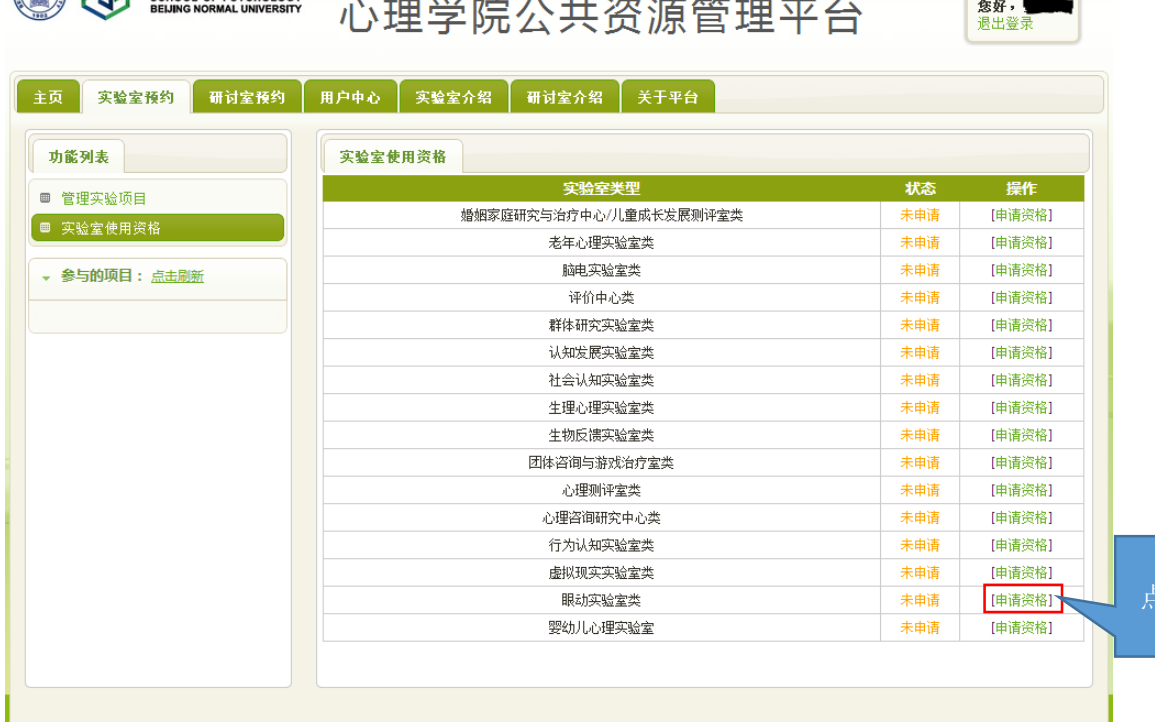

下载资格申请报告模板,填写好之后,以"申请者姓名+实验室名称" 为文件名,上传文件,等待审核。ø 实验室使用资格 实验室: 眼动实验室类 下载资格申请报告模版 申请报告: 选择文件 未选择文件  $\rightarrow$ 上传 | 提交 | 返回 |

点击申请资格

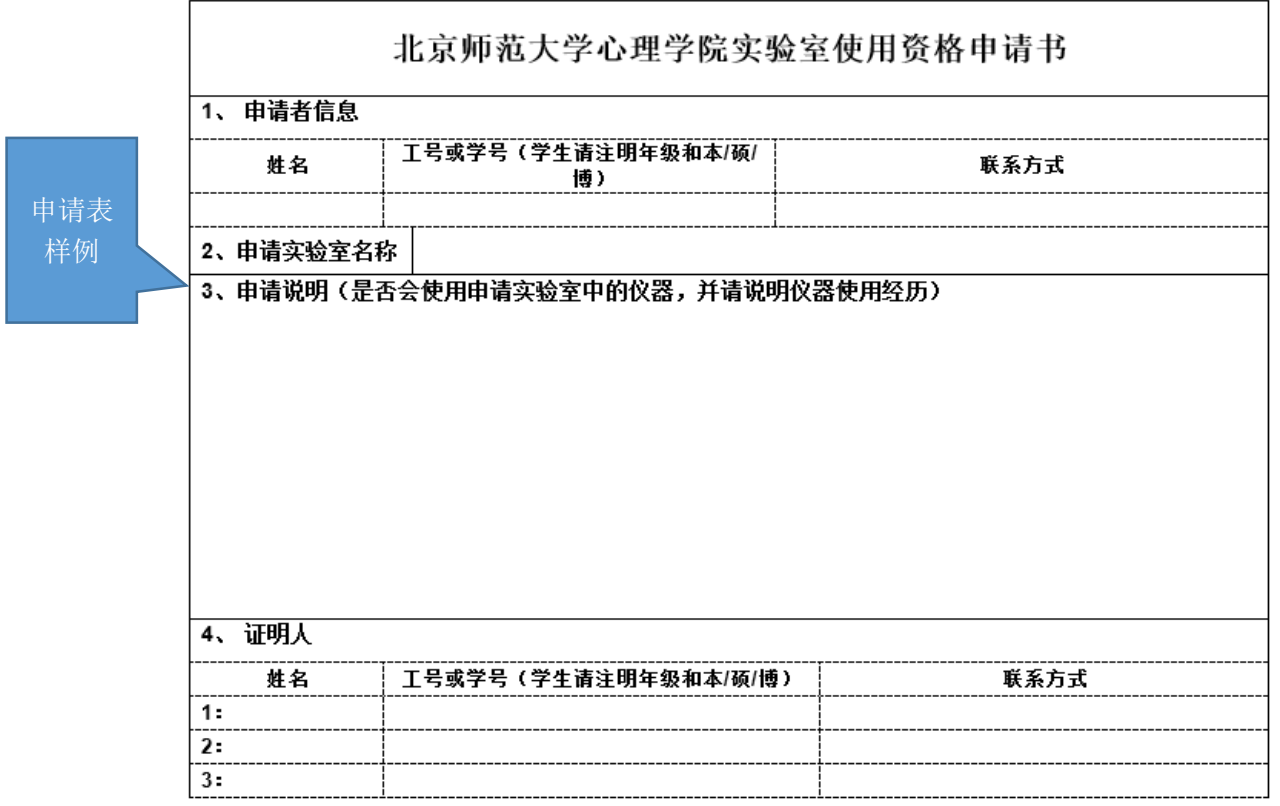

### **四、 进入"实验室预约"界面,申请开展本次实验资格:**

说明:在取得项目资格和实验室使用资格之后,点击项目,进入实验申请页面。

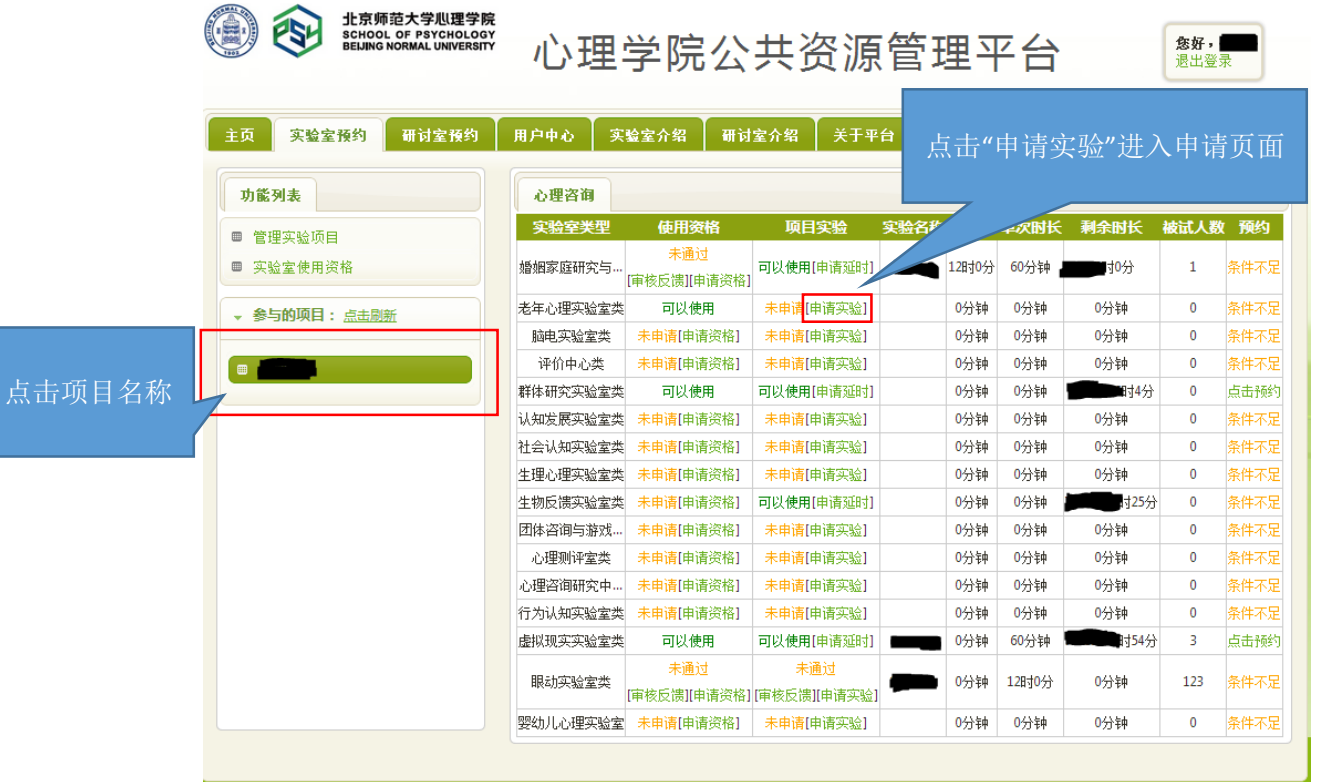

此时,在使用资格一览中显示为"可以使用"的实验室即可申请实验项目。

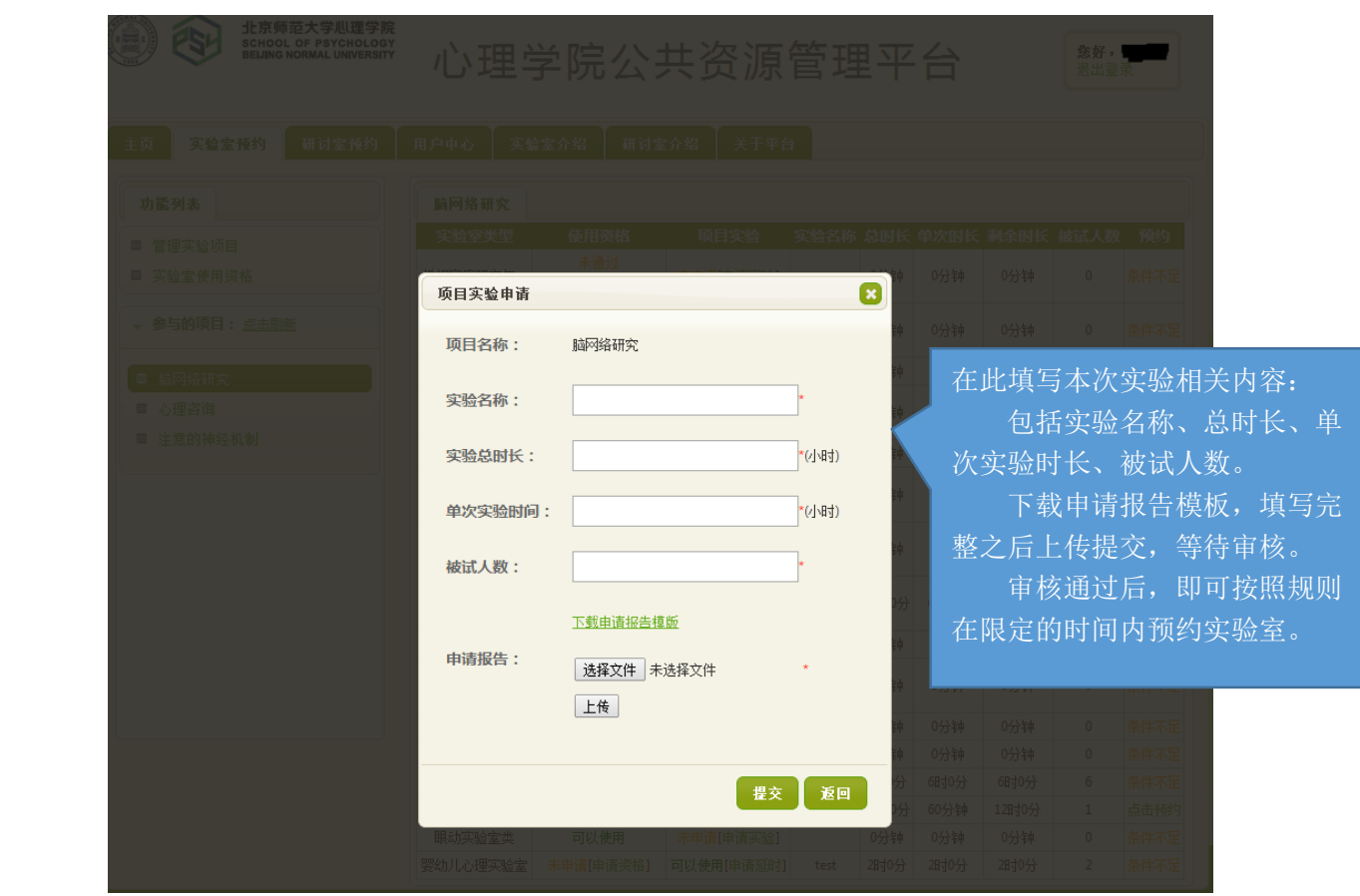

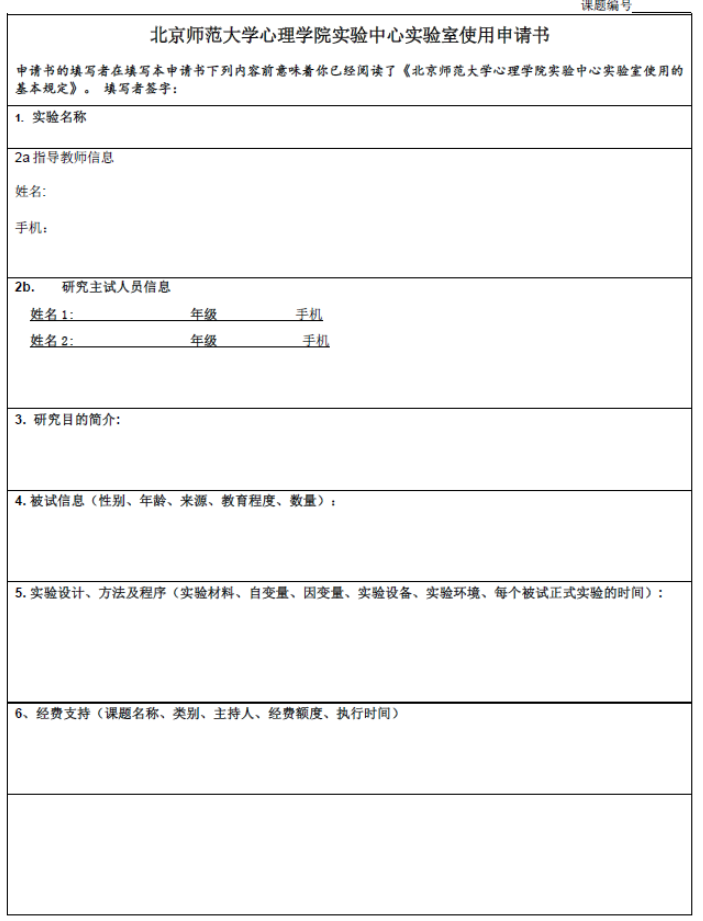

## **五、 万事俱备、只欠东风,开始预约实验室啦~**

说明:当你爬山涉水,三项审核都通过了,那么你就可以轻松的预约实验室啦~

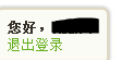

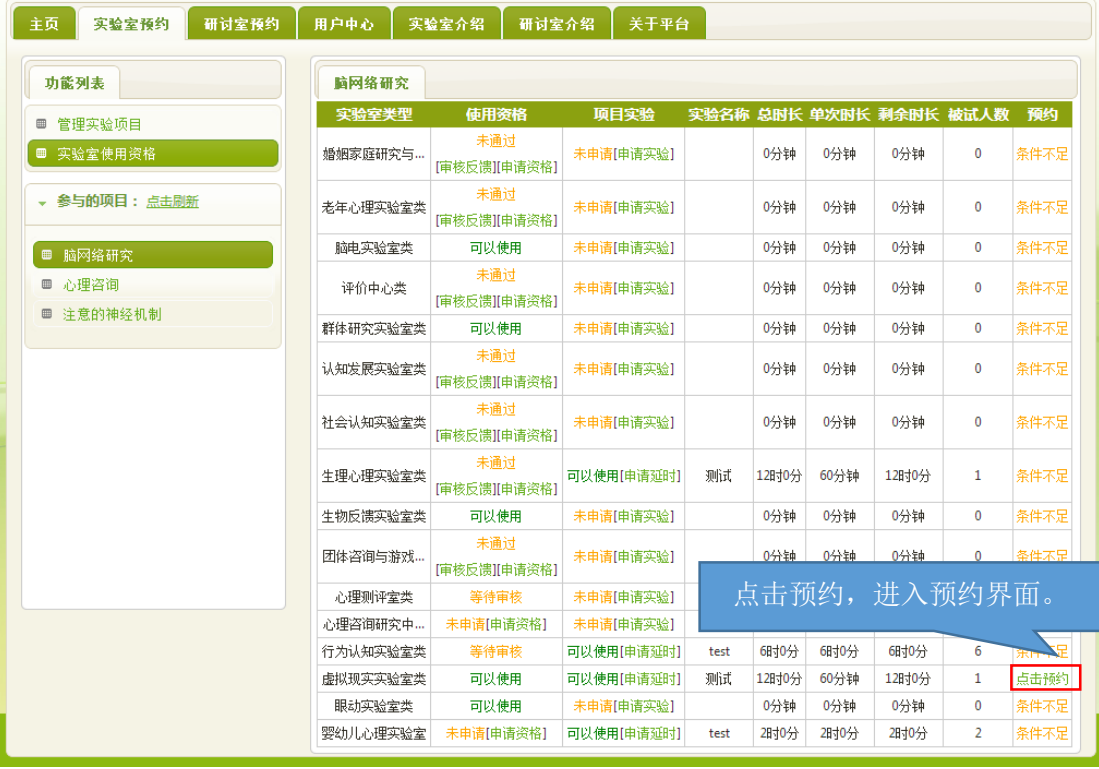

进入界面之后,以日视图查看:

**HEME SCHOOL OF PSYCHOLOGY**<br> **ELING NORMAL UNIVERSITY** 

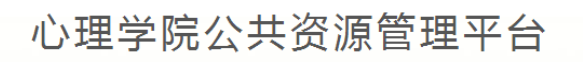

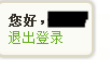

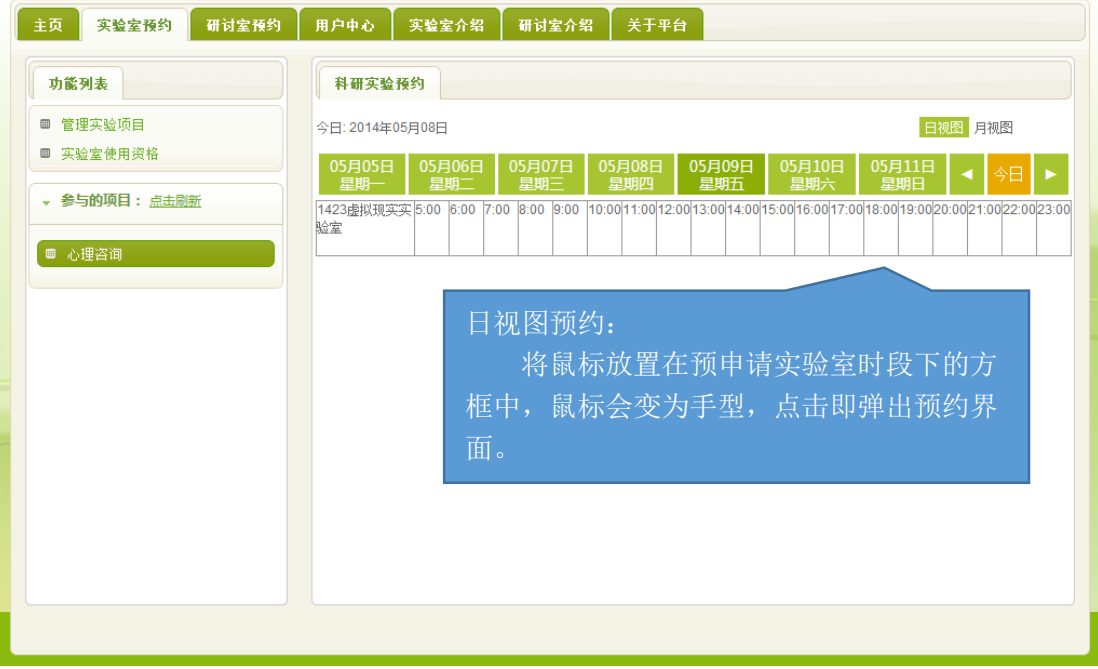

进入界面之后,以月视图查看:

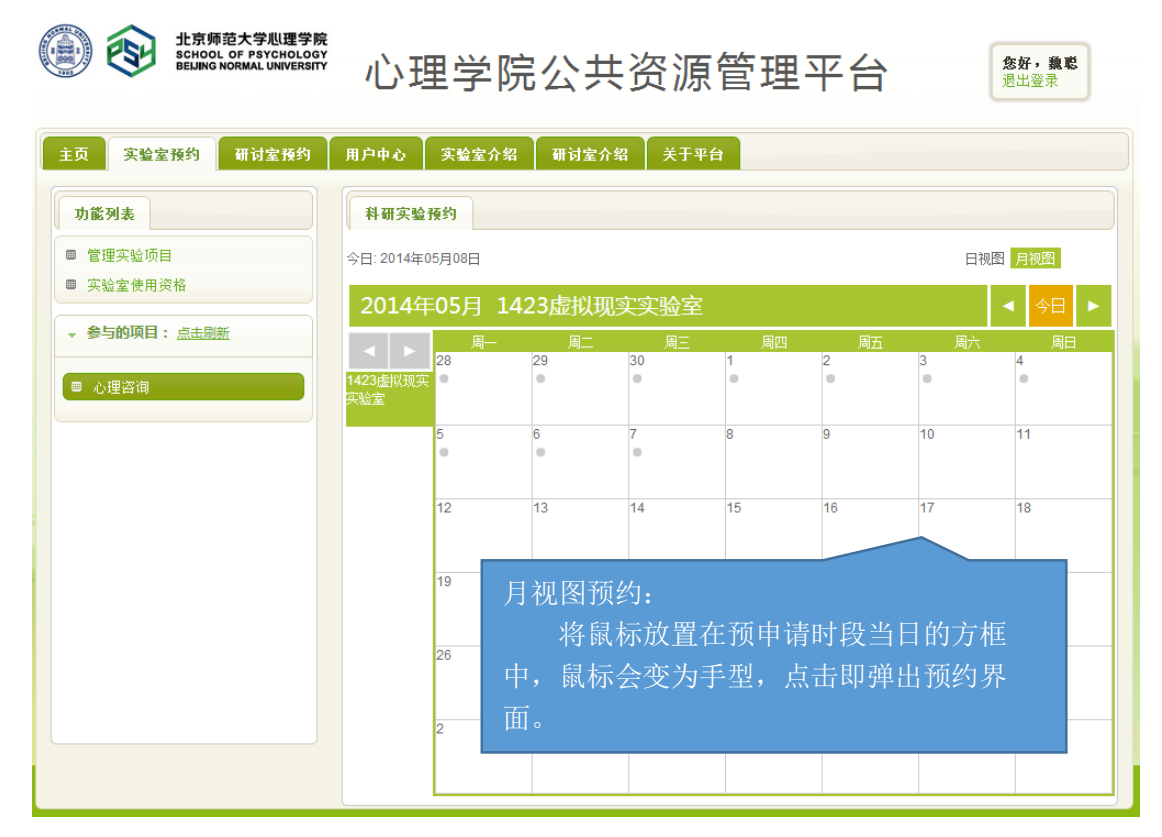

注意:如果在日视图上时间段对应的框中显示为蓝色,则代表此时段此实验室已被预约。

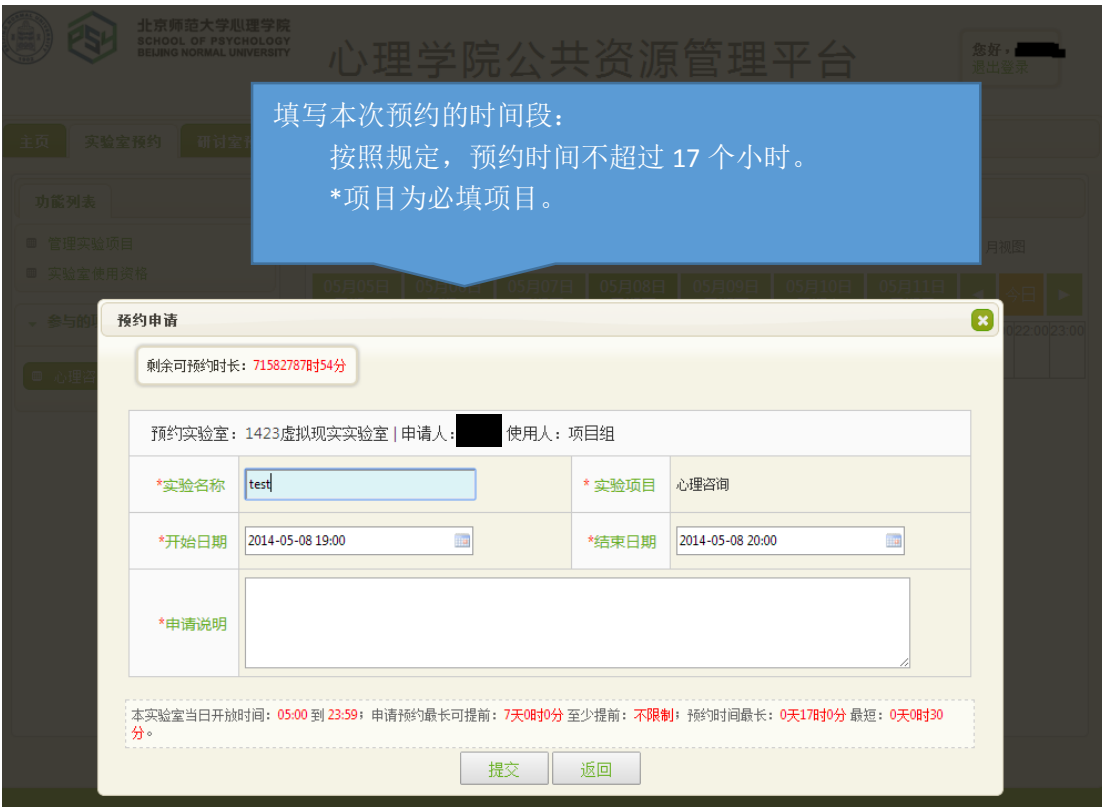

这一步完成后,就相当于你申请的那间实验室在你申请的时段中归你所有了。

注意,并不是每次都需要重复所以以上项目,只要满足了以上三次审核,就可以申请 实验室,如果缺少一项或者两项,补上缺失的项即可。

#### **六、 临时有事,实验取消?查看和退订实验室啦~**

说明:基于实验室管理规定,约了实验室迟到或者不来,是需要扣除相应积分的,因此, 如果临时有事迟到或取消实验,一定要在预约系统更改预约信息,避免不必要的损失。 进入用户中心:

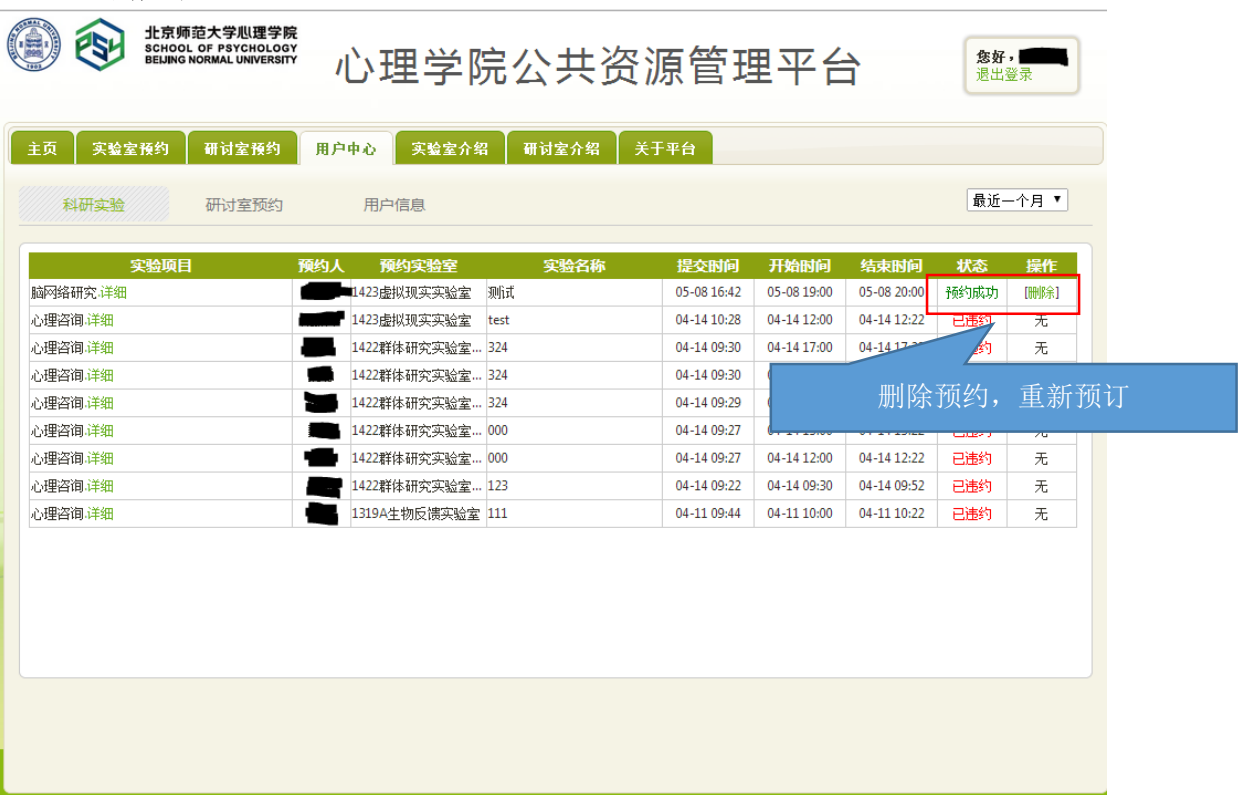

### 综述:预约实验室需要满足三项许可, 之后即可自由预约。

(1)项目资格,申请加入教师项目

- (2)使用资格,是否具有使用所申请实验室的技能
- (3)实验资格,申请的实验是否适合在该实验室进行

完成以上三步审核后,即可在规定时段内选择实验室啦~如果 不满足以上条件, 缺哪个补哪个就可以啦~